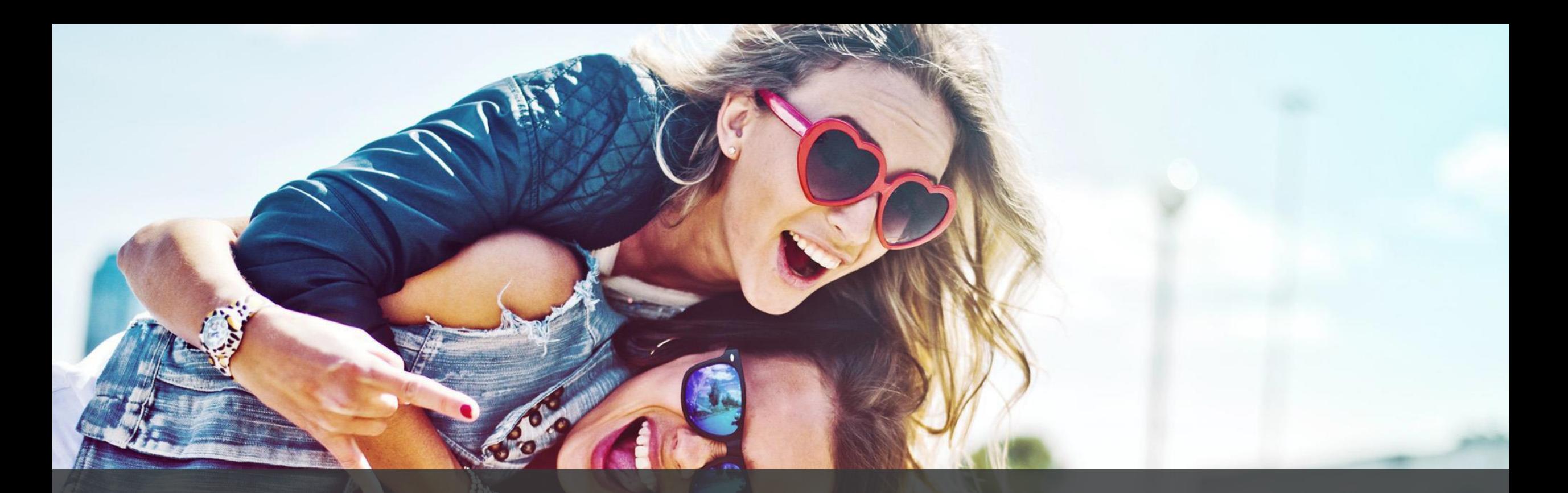

## **3Shape Trios & ClearCorrect – Anbindung einrichten**

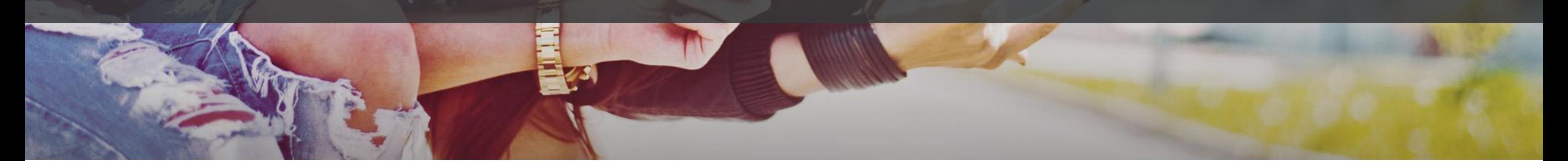

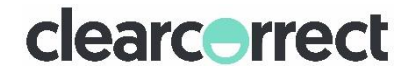

## **1. ClearCorrect als Labor anlegen Falls noch nicht eingerichtet**

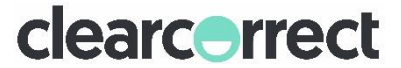

### **3Shape Communicate – ClearCorrect als Labor einrichten**

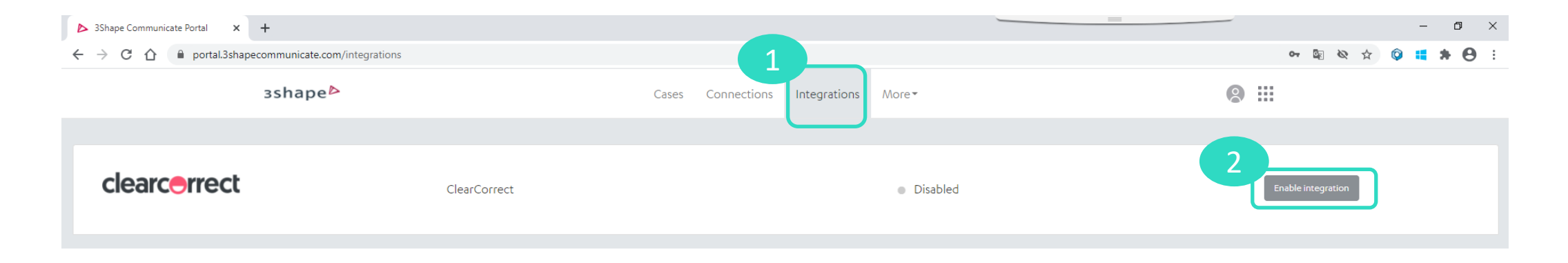

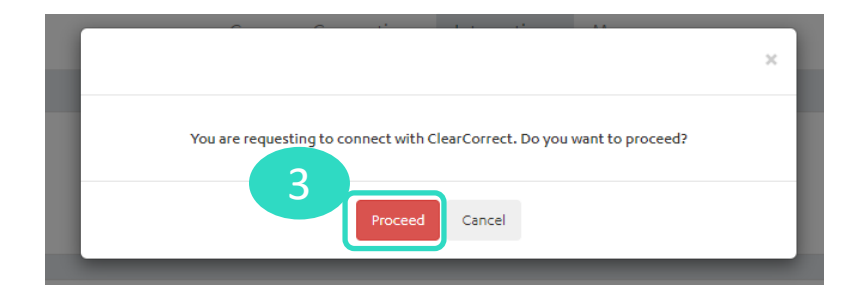

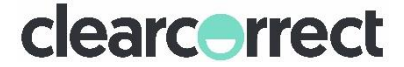

### **3Shape Communicate – ClearCorrect als Labor einrichten**

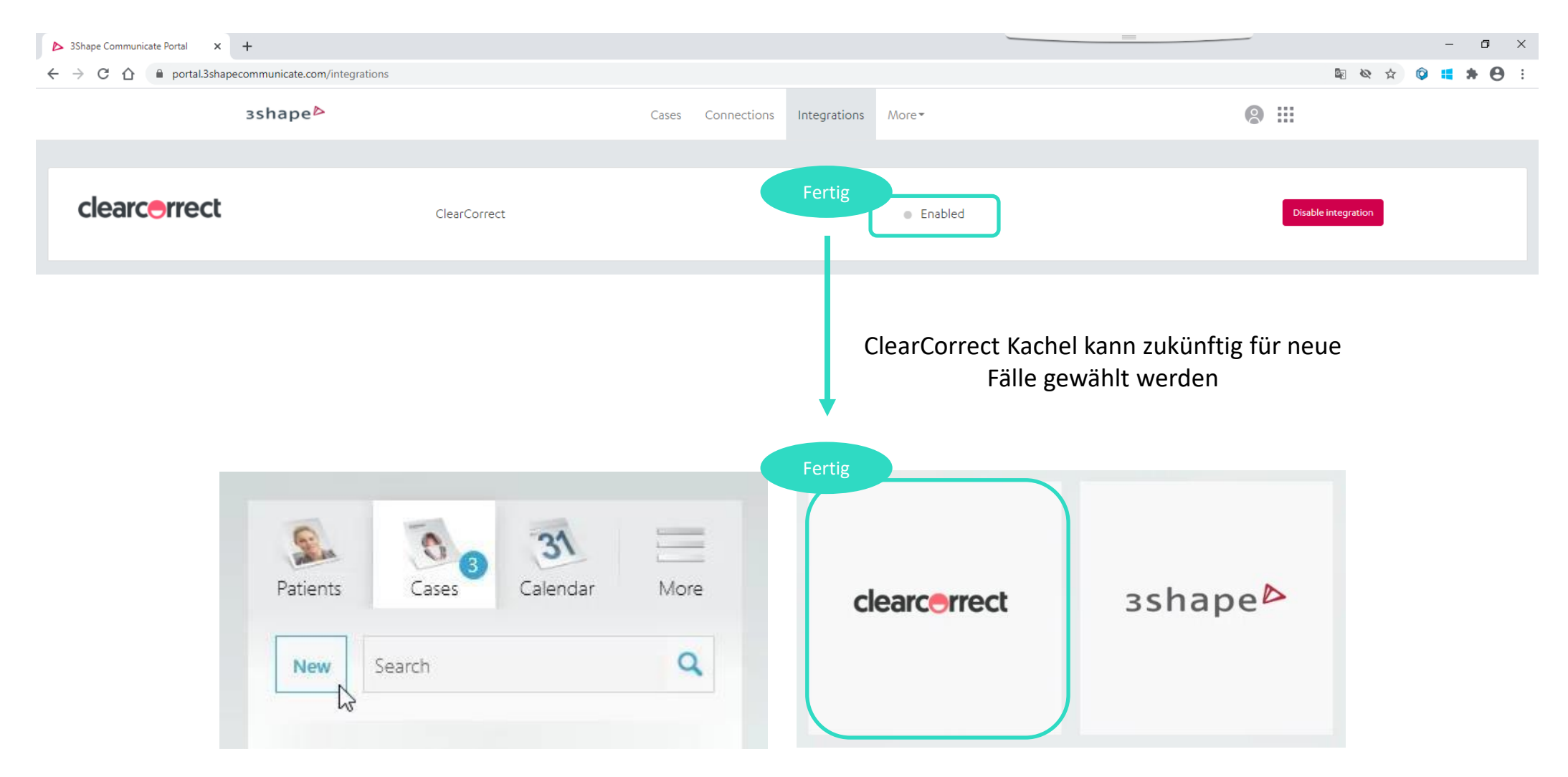

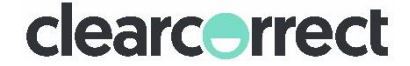

# **2. ClearCorrect Doktorportal mit 3Shape Communicate verbinden**

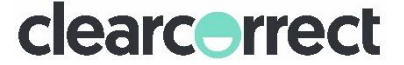

#### **ClearCorrect Konto mit TRIOS Scanner verbinden**

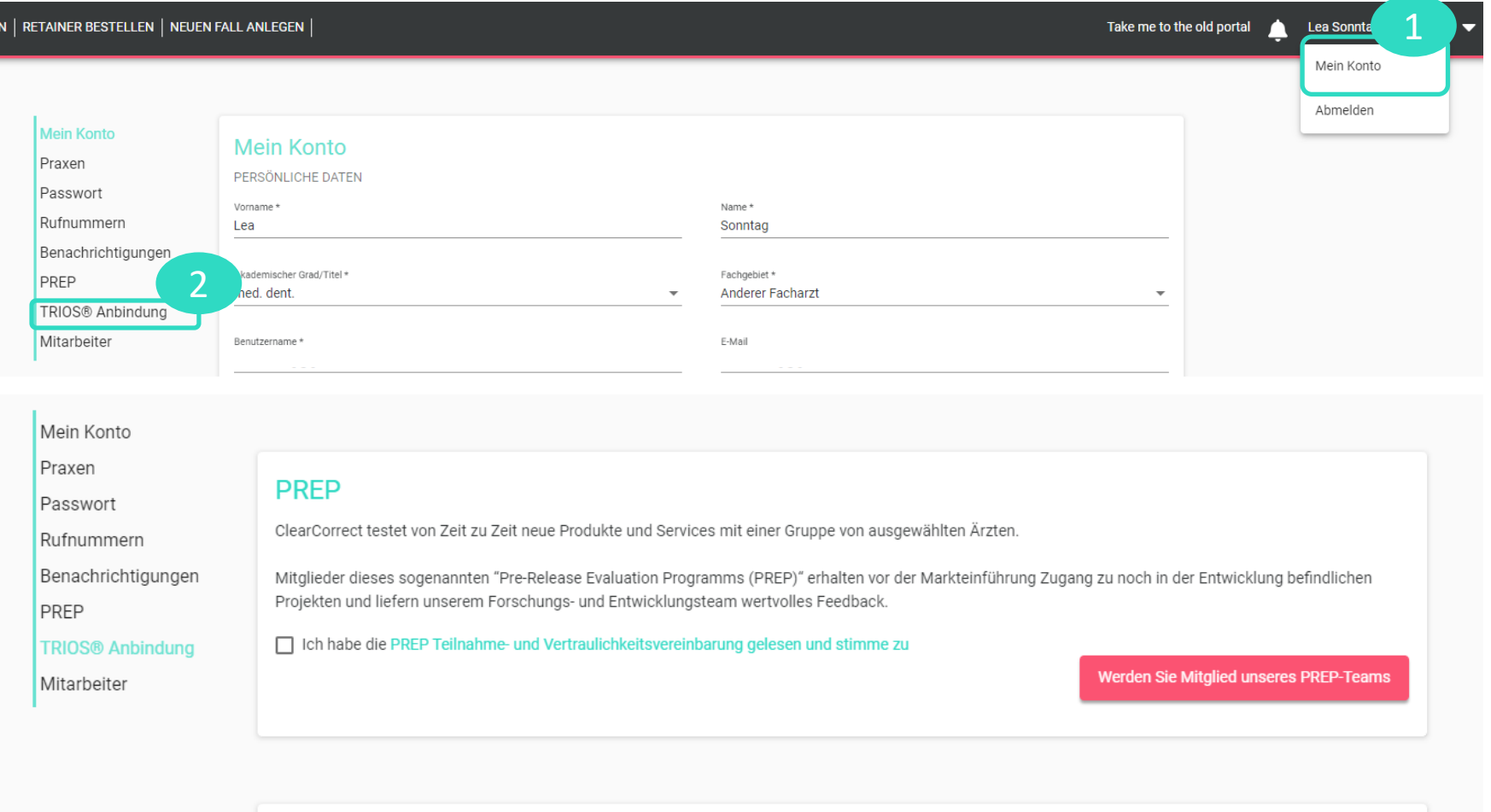

**TRIOS® Anbindung** 

TRIOS® And inquiries and the set of the Internal Section of Read in the Contract Konto mit Ihrem 3Shape Communicate Konto zu verbinden.

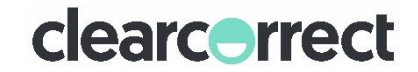

TEI<br>T

#### **ClearCorrect Konto mit TRIOS Scanner verbinden**

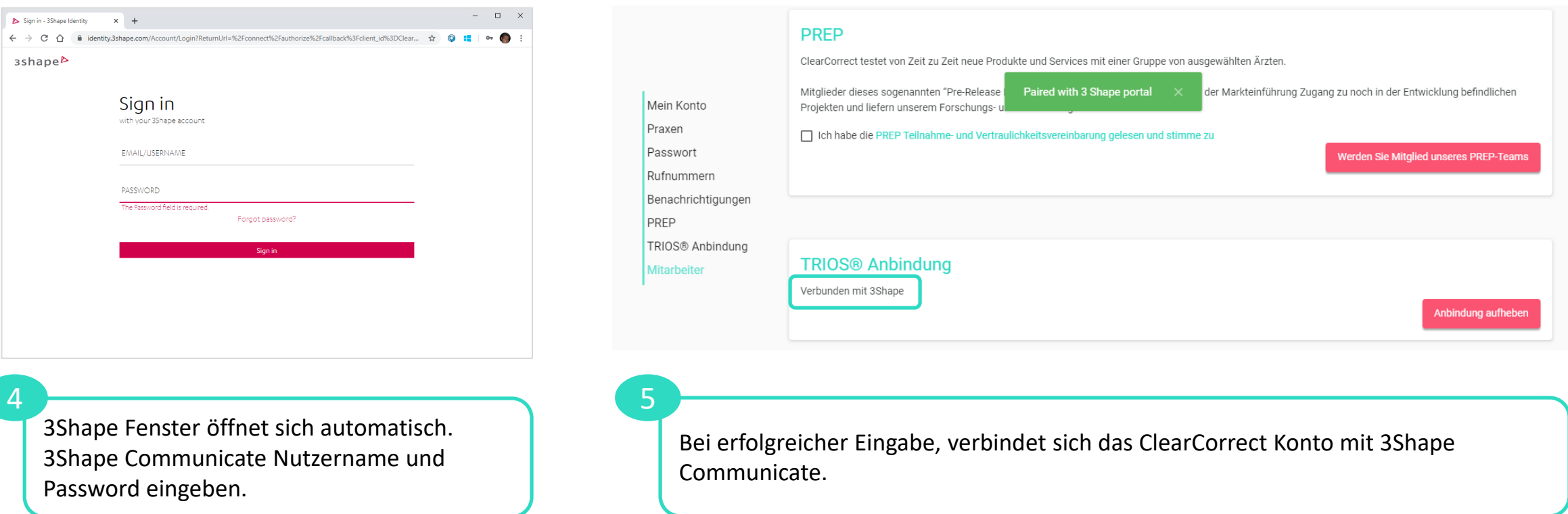

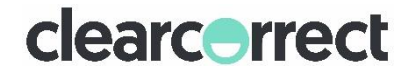

# **3. Die Anbindung nutzen und Scans im ClearCorrect Doktorportal hochladen**

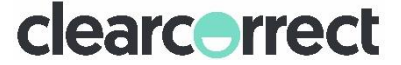

### **Scans im ClearCorrect Doktorportal hochladen**

Patienten scannen und an ClearCorrect Labor schicken: keine ClearCorrect Fallnummer nötig). Im ClearCorrect Doktorportal kann der Scan dann direkt aus einem Dropdownmenü ausgewählt werden. Bitte beachten Sie das Auswahlmenü beschränkt sich auf die letzten 10 gescannten Patienten.

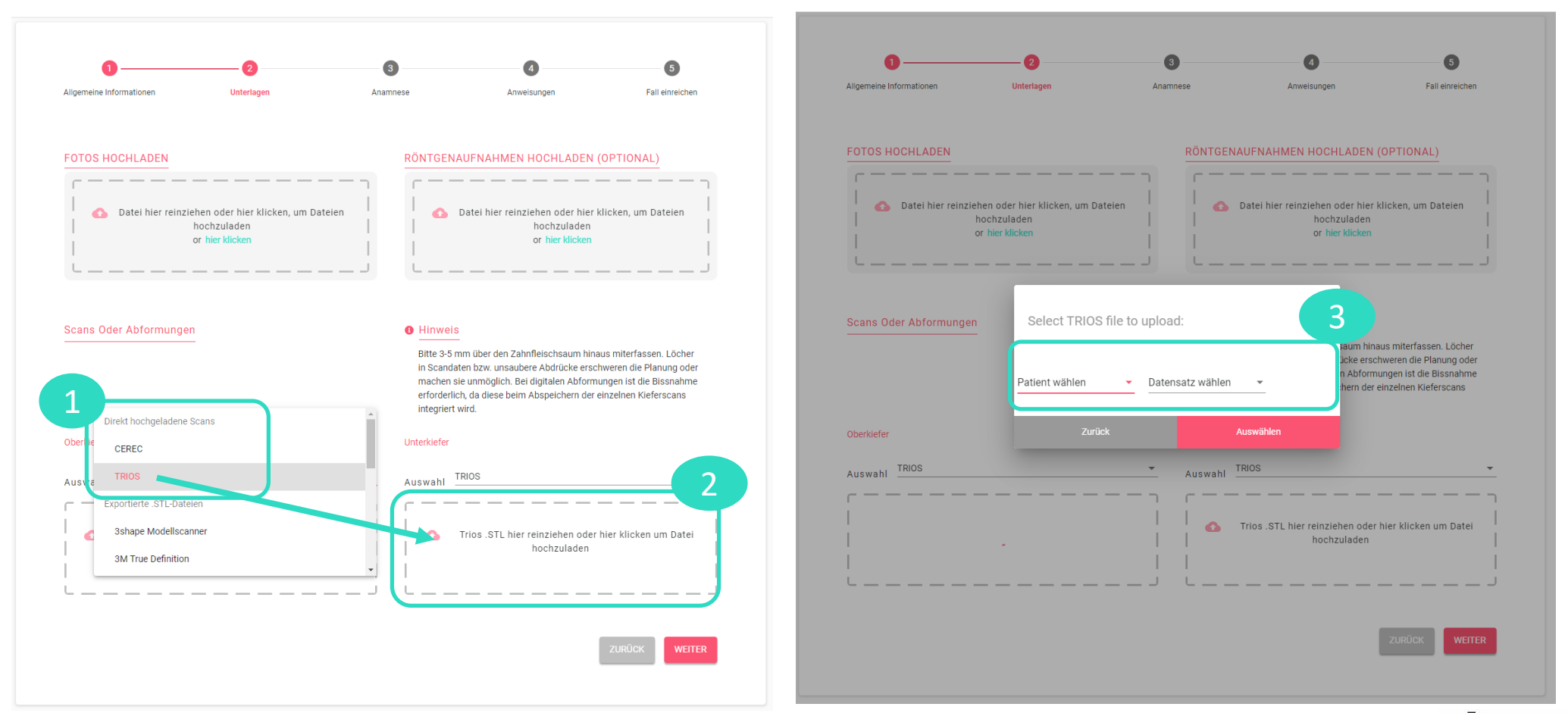

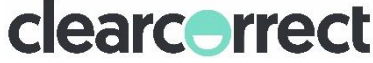